# *AmiVoice MLx Receiver*

# 操作マニュアル

**第 1.2 版**

## **株式会社アドバンスト・メディア**

Copyright © 2019-2021 Advanced Media, Inc.

#### ●ご注意

・本書の内容の一部または全部を、弊社の書面による許可なく、複製・転載することは固くお断りいたします。

#### ●免責事項

- ・本システムの運用の際には、本書に記載された仕様や制限を十分にご理解いただいた上でご使用ください。 誤って運用した場合の結果については、責任を負いかねますのでご了承ください。
- ・弊社は本ソフトウェアの使用および本ソフトウェアを使用して開発されたアプリケーションプログラムの使用 から生じるいかなる結果に関しても、保証・責任を負いかねますのであらかじめご了承ください。

#### ●登録商標

- *・AmiVoice*は、株式会社アドバンスト・メディアの登録商標です。
- ・Apple、Apple のロゴ、Mac OS は、米国および他の国々で登録された Apple Inc.の商標です。
- ・iPhone、iPad、Multi-Touch は Apple Inc.の商標です。
- ・iPhone 商標は、アイホン株式会社のライセンスに基づき使用されています。
- ・iPhone、iPad は単独の通信業者のサービスでのみお使いいただけるよう設定されている場合があります。
- ・IOS は、Cisco の米国およびその他の国における商標または登録商標であり、ライセンスに基づき使用されて います。
- ・Wi-Fi は、Wi-Fi Alliance の登録商標です。
- ・本書に掲載の商品の名称は、それぞれ各社が商標および登録商標として使用している場合があります。

## **変更履歴**

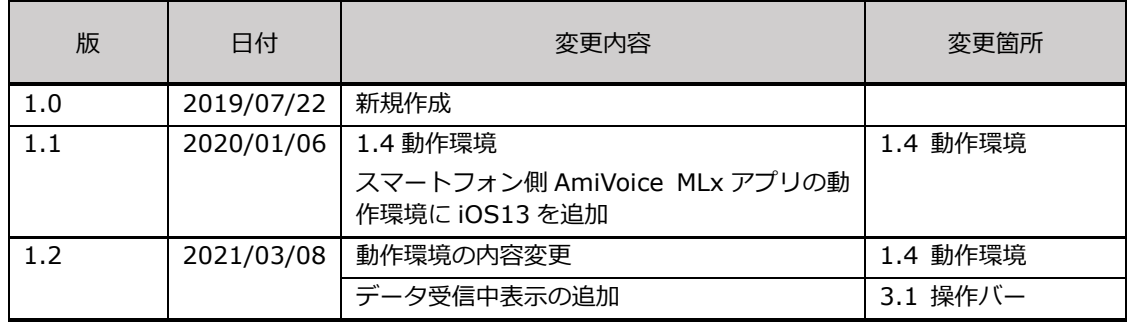

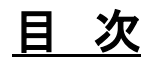

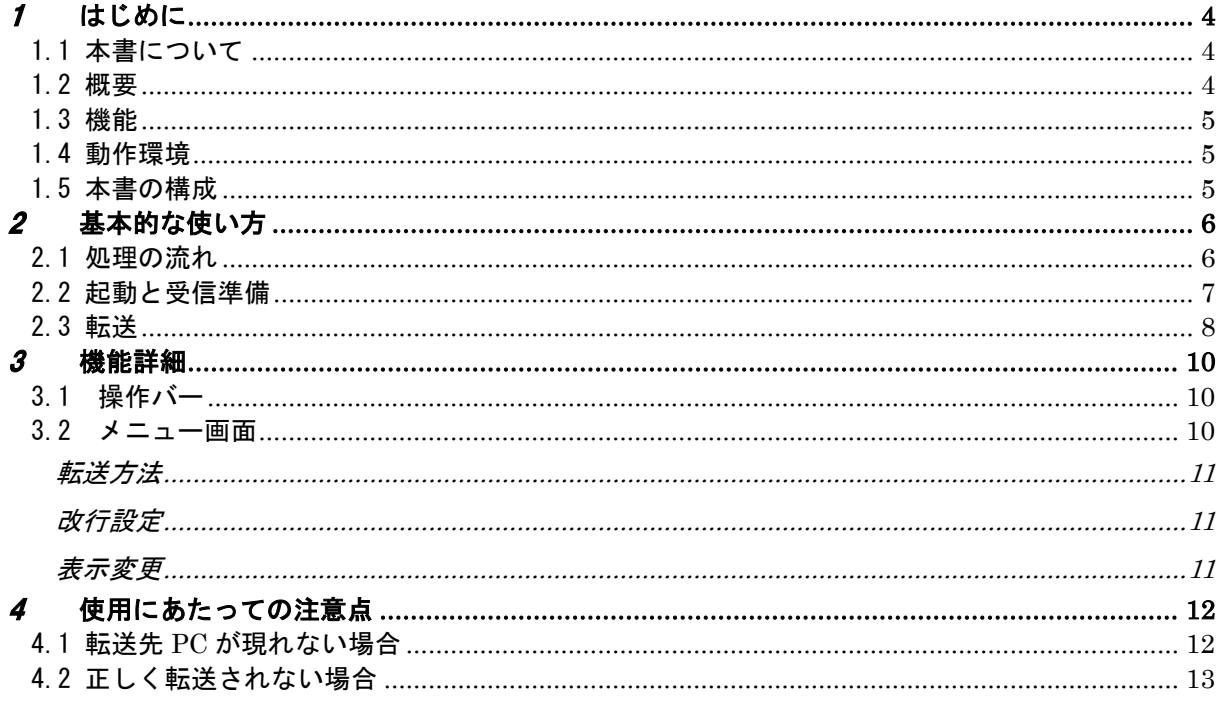

<span id="page-4-0"></span>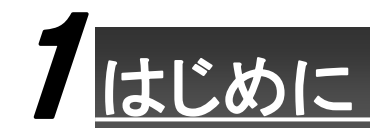

## <span id="page-4-1"></span>1.1 本書について

本書は、*AmiVoice MLx Receiver*「以降 *MLx Receiver*」の操作方法が記載されているマニュアルです。 使用される方に関わる *MLx Receiver* の概要とその設定全般について記載されています。

#### <span id="page-4-2"></span>1.2 概要

*MLx Receiver* は、*AmiVoice MLx* で音声入力された内容を、PC に転送する際に使用する PC 側の受信アプ リケーションです。

※*AmiVoice MLx* の詳細は「AmiVoice MLx 操作マニュアル」をご参照ください。

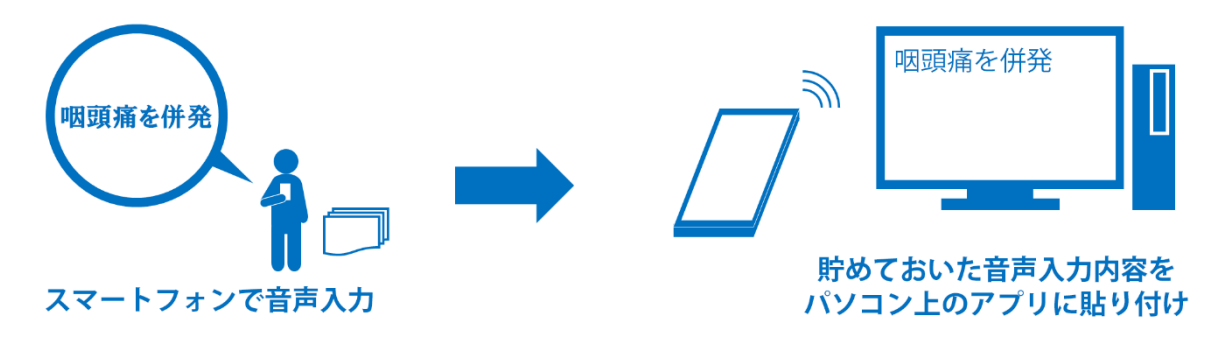

※スマートフォンからパソコンに転送するためのネットワークの変更は不要です。

## <span id="page-5-0"></span>1.3 機能

*MLx Receiver* は、以下の機能を持ちます。

- ・ ログイン機能(認証機能) *AmiVoice MLx* 上で転送端末を選択すると、ログインすることができます。 一度、認証が成功すると、一定期間ログインは不要です。
- ・ テキスト受信機能 *AmiVoice MLx* 上に記録されたテキストを、Windows アプリケーションのカーソル位置に 受信(転送)することができます。
- ・ リセット機能 ログイン中のユーザーの接続状態をリセットし、別ユーザーが接続可能な状態にできます。 設定機能
	- 転送方法、改行、表示などの設定を、変更することができます。

#### <span id="page-5-1"></span>1.4 動作環境

*MLx Receiver* の動作には以下の環境が必要です。

**PC 側 AmiVoice<sup>®</sup> MLx Receiver** (受信アプリ):

互換性 :Windows 10 / Windows 7 各日本語版 ミドルウェア : Microsoft.NET Framework 4.5.2 以上 ※専用 USB ドングルを使用するための USB ポートが1つ必要です。

スマートフォン側 *AmiVoice MLx* アプリ:

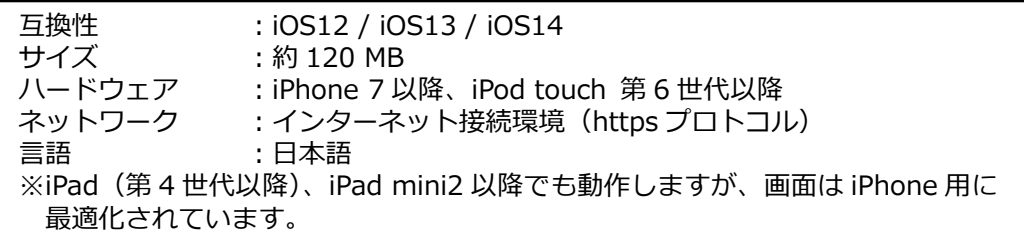

## <span id="page-5-2"></span>1.5 本書の構成

本書は以下の構成になっています。

- ・ 基本的な使い方
- ・ 機能詳細
- ・ 使用にあたっての注意点

<span id="page-6-0"></span>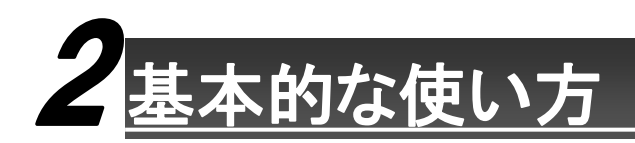

### <span id="page-6-1"></span>2.1 処理の流れ

*MLx Receiver* の基本的な使い方について説明します。

使用するにあたっては事前に準備が必要になります。準備については「AmiVoice MLx インストール手順書」を参 照してください。

準備ができたら、まず *MLx Receiver* を起動し、次に *AmiVoice MLx* でログインをします。

その後、*AmiVoice MLx* で音声入力・編集・転送を繰り返して行い、*MLx Receiver* を介してテキストを PC へ転送します。

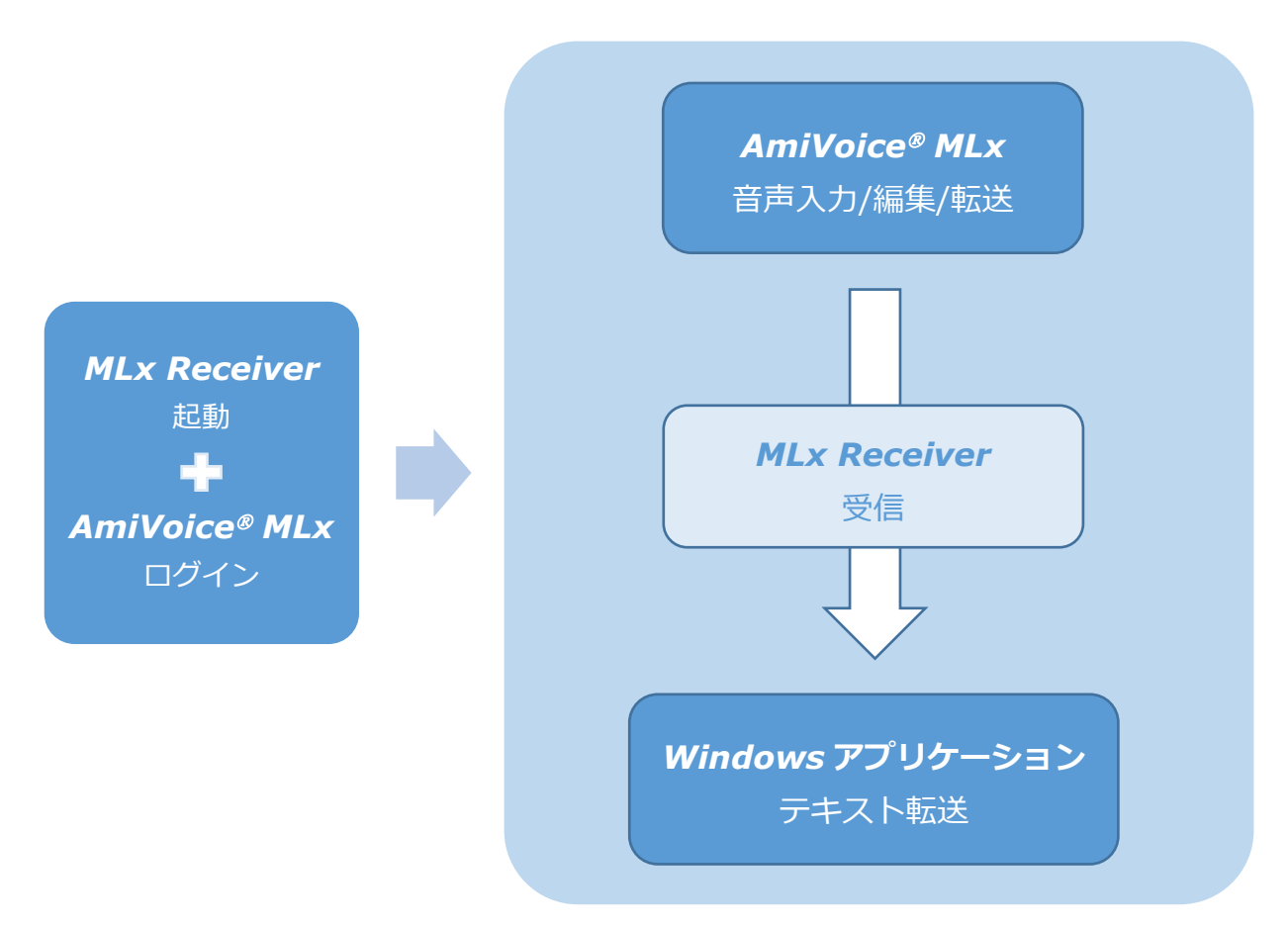

#### 次に、それぞれの操作方法について説明していきます。

#### <span id="page-7-0"></span>2.2 起動と受信準備

インストール済みのアプリを起動し、受信の準備を完了させます。

1. はじめに、専用 USB ドングルが挿入されていることを確認します。

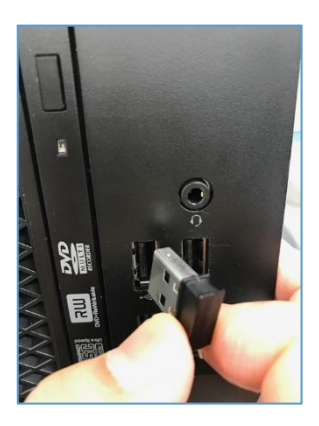

※専用 USB ドングルのドライバーがインストールされている必要があります。 詳細はインストール手順書を参照してください。

2. デスクトップ上の「AmiVoice MLx Receiver」ショートカット、または【スタート】-【すべてのプログラ ム】-【AmiVoice MLx Receiver】-【AmiVoice MLx Receiver】を起動してください。

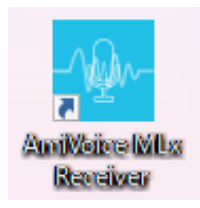

3. 起動をすると、使用中のユーザーが「端末接続待ち」という状態で下記の操作バーが表示されます。 操作バー左側のランプが青色に変わったことを確認し、受信準備は完了です。

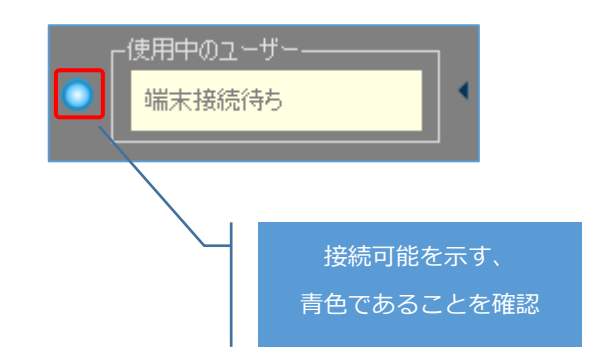

## <span id="page-8-0"></span>2.3 転送

*MLx Receiver* における受信準備完了後、*AmiVoice MLx* では、編集したテキストをページ単位で Windows アプリケーションのカーソル位置に転送し、業務システムへの入力を行います。 ※*AmiVoice MLx* の機能詳細は「AmiVoice MLx 操作マニュアル」をご参照ください。

1. iPhone/iPod touch 側で、Bluetooth が ON になっていることを確認します(コントロールセンターを表示 し、青くなかったらタップして青くしてください。コントロールセンターを表示するには、ホームボタンの ある機器は下から、ホームボタンのない機器は右上からスワイプすると表示されます)。 次に画面上部の「共有先」をタップすると転送先 PC が一覧表示されます。転送したい PC を一覧からタップ すると、「共有先」がタップした PC 名に変更されます。

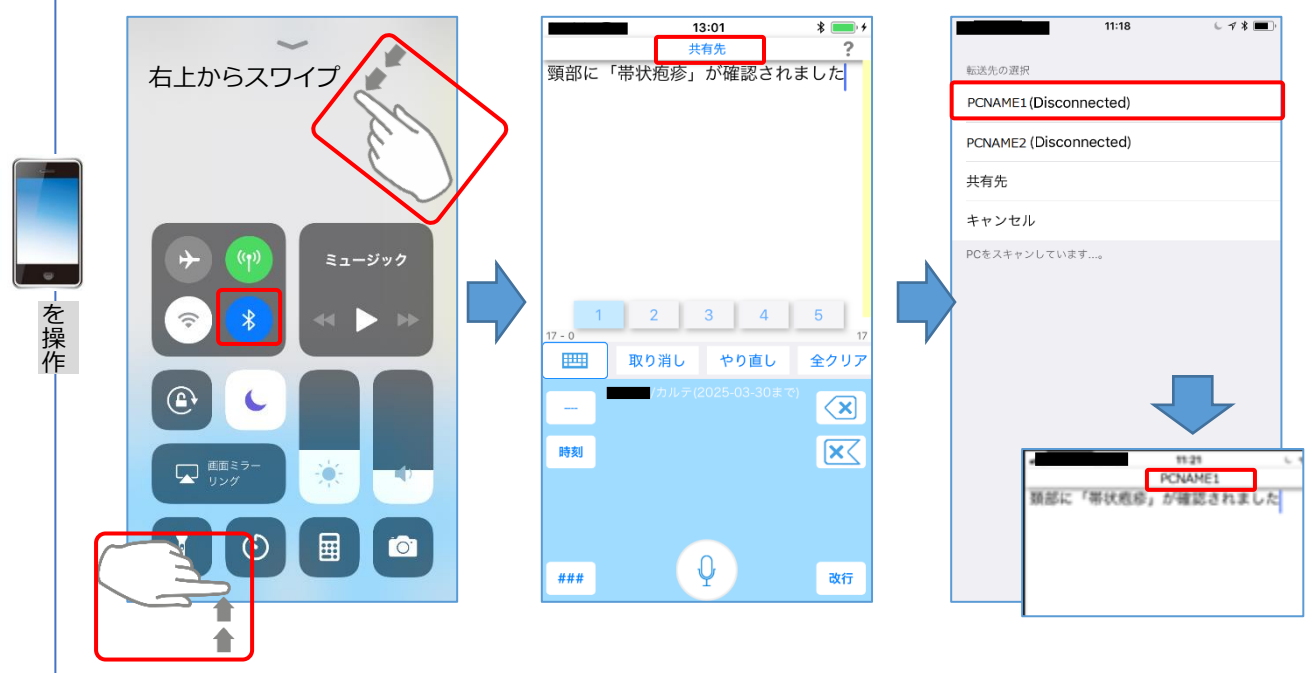

下からスワイプ

2. PC 側は自動的にログインされて、接続状態を示す緑色の点滅に変化していることを確認したら、転送先を 選択します。この例では、電子カルテの所見欄をクリックしてカーソルを点滅させています。

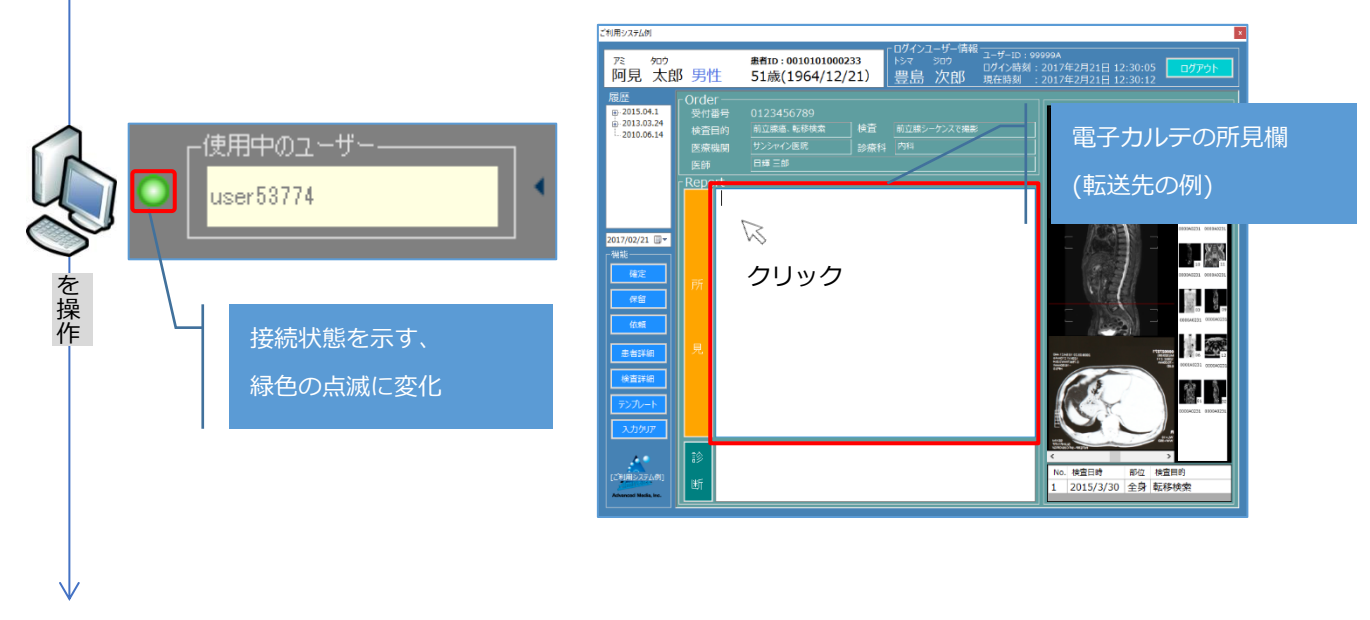

3. iPhone/iPod touch 側で、転送したいページを上にはじいて、選択した PC 名にぶつけます。

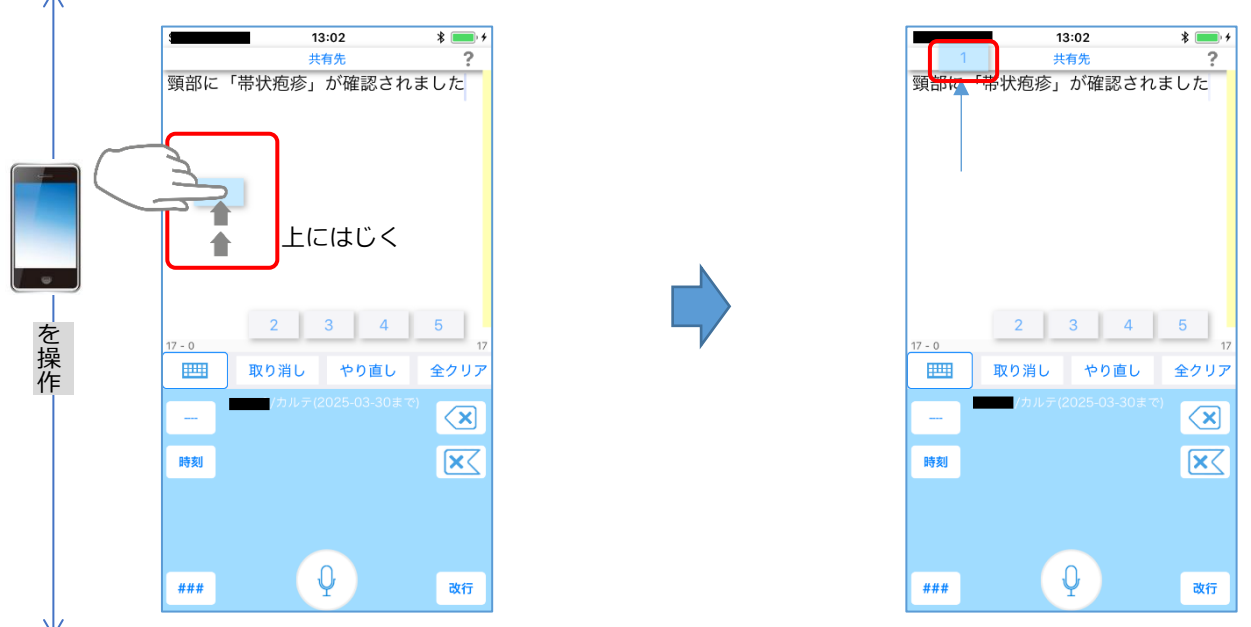

4. PC 側で、転送先(この例では電子カルテの所見欄)に転送された事を確認します。 以降はページを切り替えながら手順3~5を繰り返して、各ページのテキストを転送します。

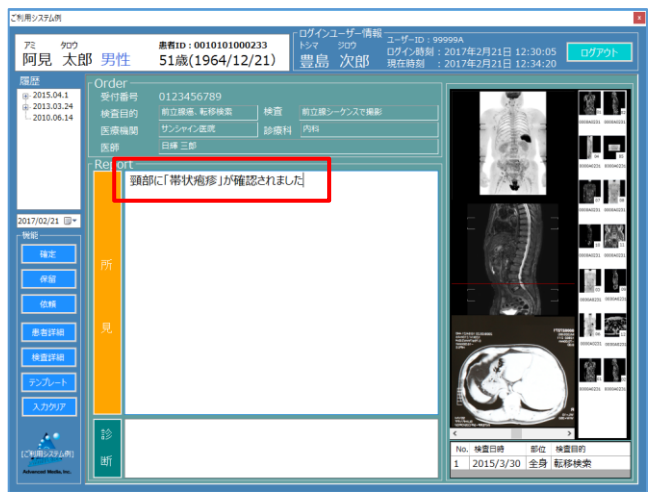

を 操 作

<span id="page-10-0"></span>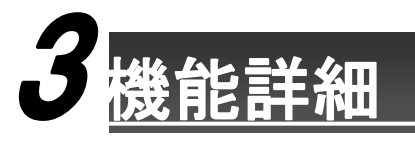

## <span id="page-10-1"></span>3.1 操作バー

ここでは、操作バーについて説明します。

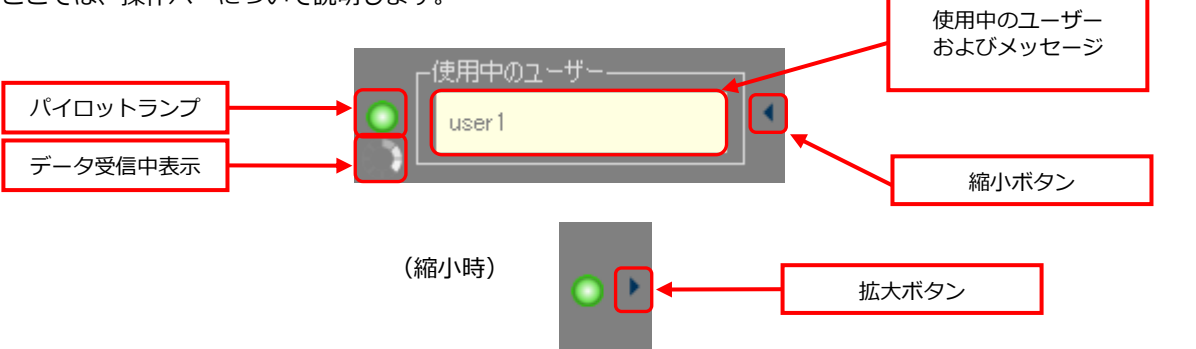

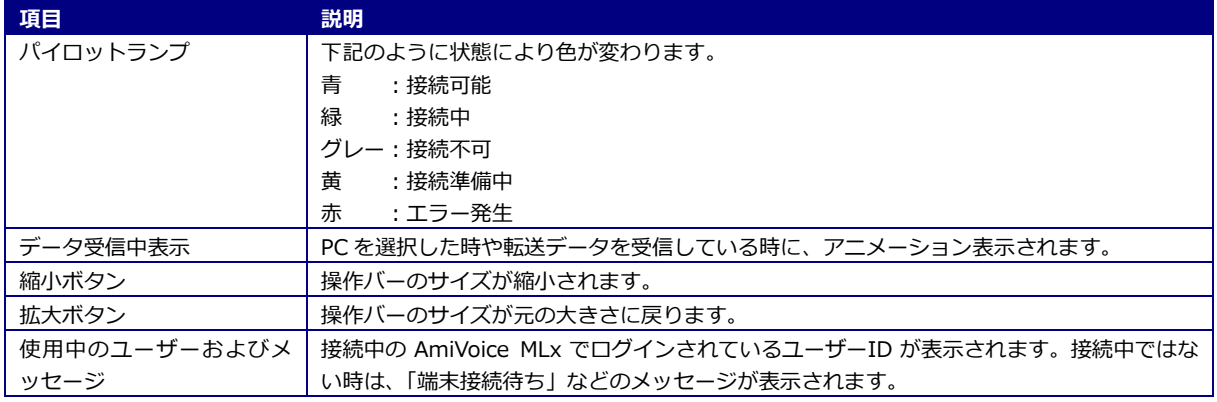

#### <span id="page-10-2"></span>3.2 メニュー画面

ここでは、メニュー画面について説明します。 ウィンドウを右クリックするとメニューが表示されます。 画面とメニューの説明は下記となります。

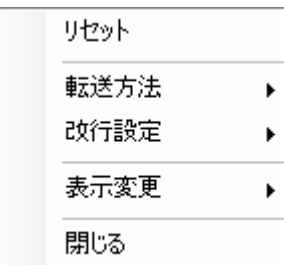

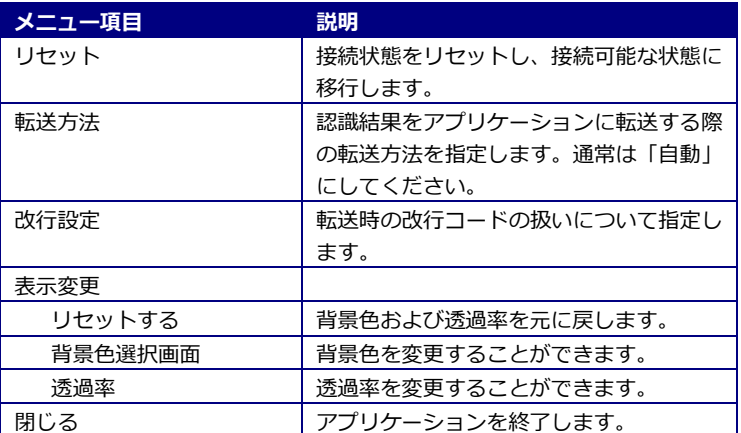

#### 転送方法

<span id="page-11-0"></span>転送方法では、認識結果をアプリケーションに転送する際の転送方法を指定します。 通常は「自動」にしてください。

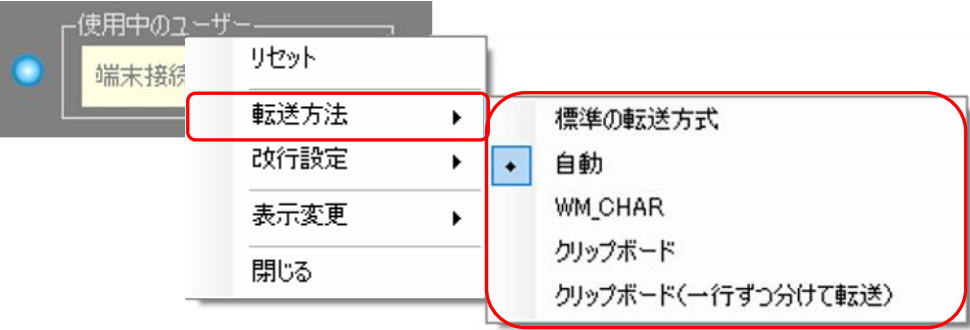

#### <span id="page-11-1"></span>改行設定

改行設定では、改行コードの扱いについて指定します。

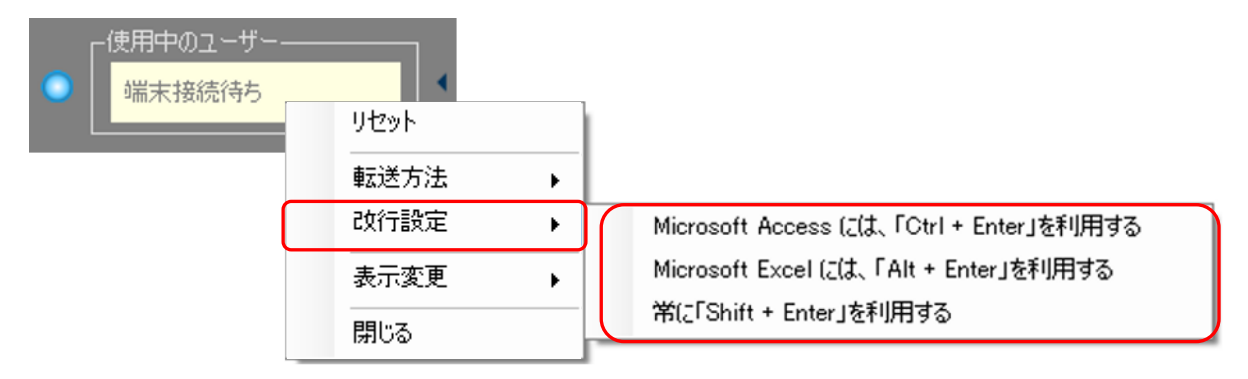

#### <span id="page-11-2"></span>表示変更

表示変更では、操作バーの背景色や透過率を変更することができます。

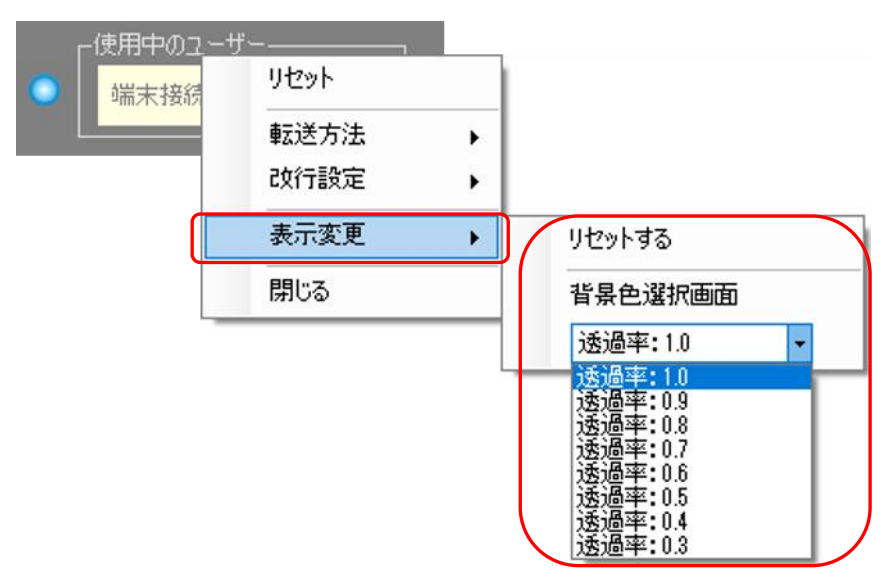

<span id="page-12-0"></span>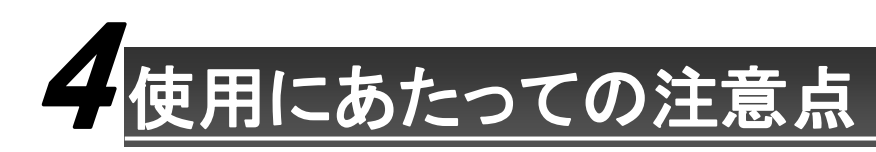

### <span id="page-12-1"></span>4.1 転送先 **PC** が現れない場合

P.8「転送」の、「共有先」をタップして現れる転送先 PC の一覧表示画面で、PC 名が表示されない場合は下記を お試しください。

なお、*MLx Receiver* はランプが青色である時に、*AmiVoice MLx* との通信が可能な状態であることを示し ています。また、転送先の選択画面を開いている間は常に PC をスキャンしております。その為、見つかり次第 表示されます。

- ・ iPhone / iPod touch 側の Bluetooth がオンになっているか確認する。
- ・ PC 側で *MLx Receiver* が起動しているか確認する。
- ・ 専用ドングルを抜き差しして *MLx Receiver* のランプが青色に変わるまで待つ。
- **MLx Receiver** を右クリックして「リセット」をクリックし、ランプが青色に変わるまで待つ。
- ・ 一旦「共有先」を選択してから、選択画面に戻る。
- ・ PC と iPhone / iPod touch を近づける。
- ・ セキュリティ製品等で USB のポートが遮断されている場合は許可する。

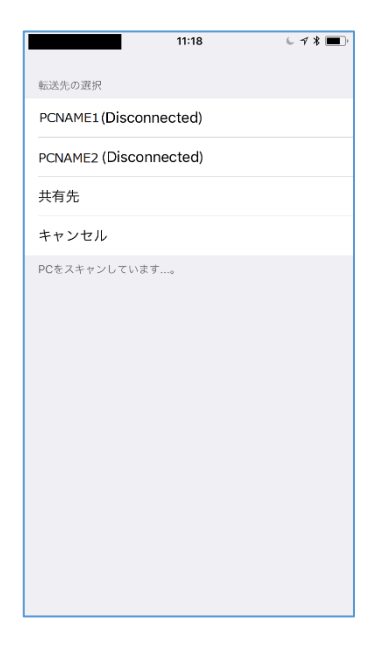

## <span id="page-13-0"></span>4.2 正しく転送されない場合

転送先アプリケーションによっては、転送されなかったり、転送に時間がかかったりする場合があります。 その様な場合のために、いくつかの転送方法が用意されていますので、変更してお試しください。

変更するには、*MLx Receiver* を右クリックして現れるメニューから、「転送方法」を選択します。するとそれ ぞれの転送方法が表示されますので、選択してください。

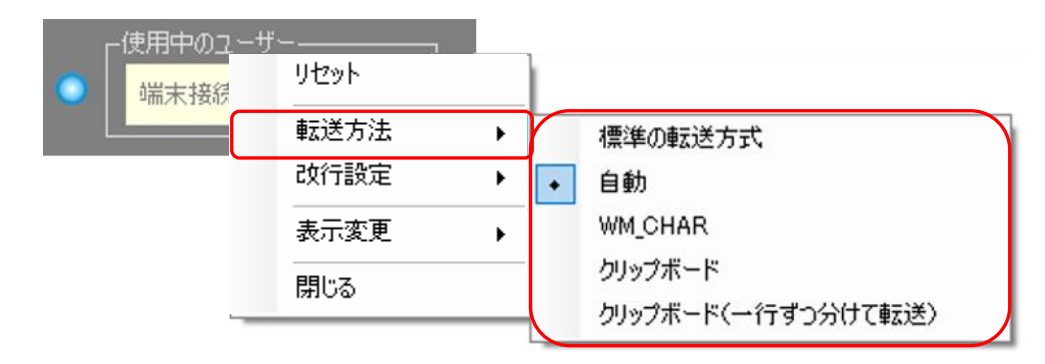

他に、改行を特別な方法で転送するには、同様に右クリックして現れるメニューから「改行設定」を選択 します。現れたメニューより、有効にしたい項目を選択してください。

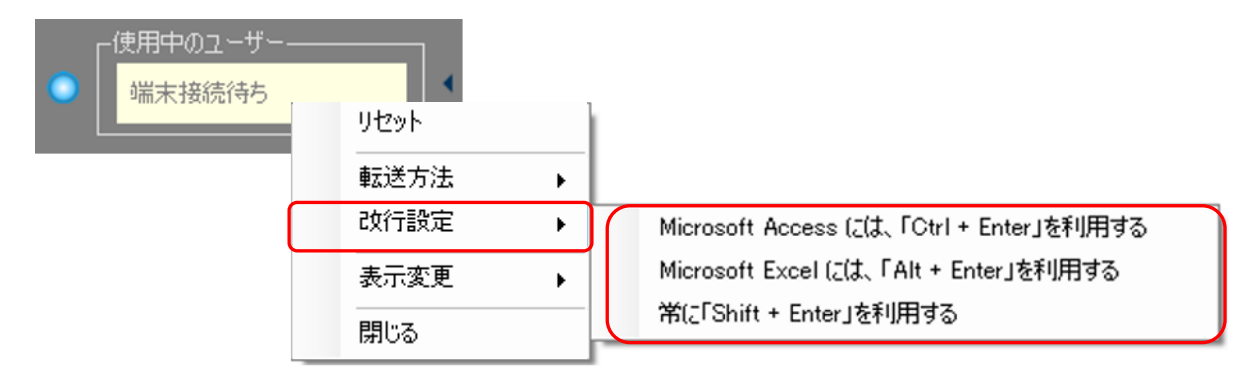

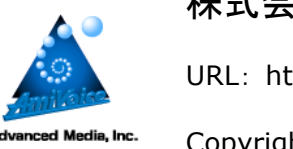

株式会社アドバンスト・メディア

URL: http://www.advanced-media.co.jp/

Copyright © 2019-2021 Advanced Media, Inc. All rights reserved.

2021.03 1.2 版